## **CPOS - Quick guide**

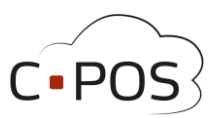

## **Bestilling i webshop**

Når du er logget ind i Forældreportale[n 8000.cpos.dk](https://8000.cpos.dk/) kan du lave en bestilling på udvalgte produkter fra kantinen, ved at vælge 'Kantine' i menuen i venstre side.

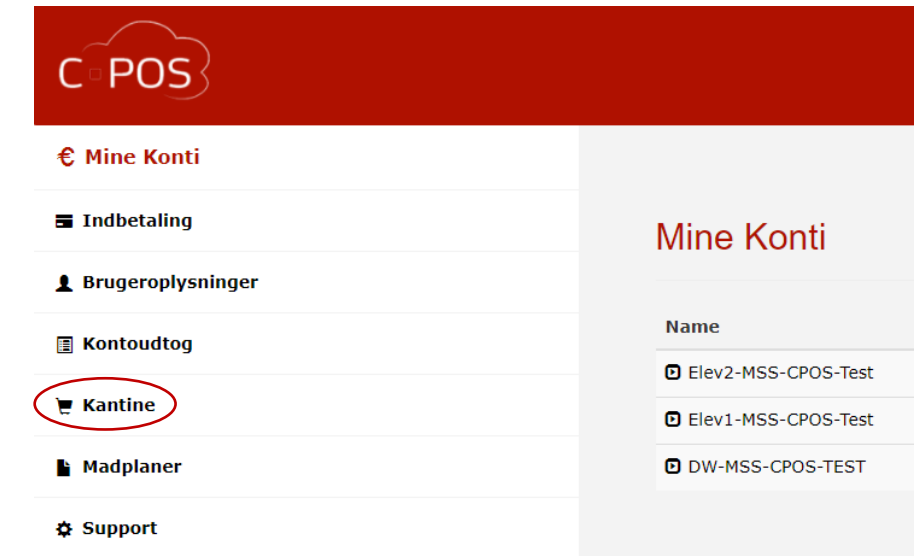

Har du flere børn, skal du vælge, hvilket barn du bestiller til, øverst til højre i billedet.

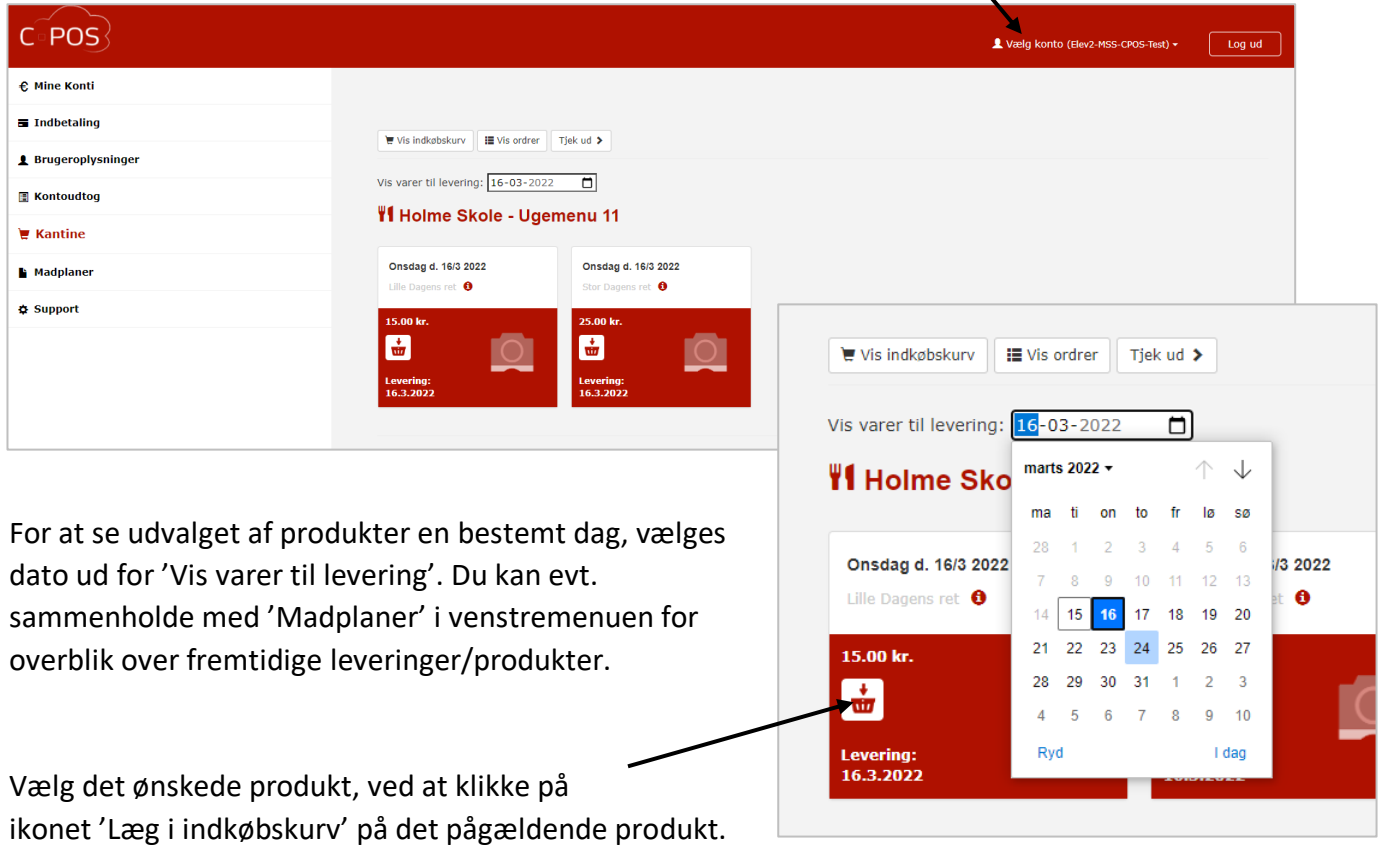

## **CPOS - Quick guide**

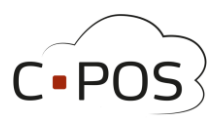

En meddelelse øverst på siden bekræfter at det valgte produkt er blevet tilføjet til indkøbskurven. For at gå direkte til betaling, klikker du på knappen 'Tjek ud >'.

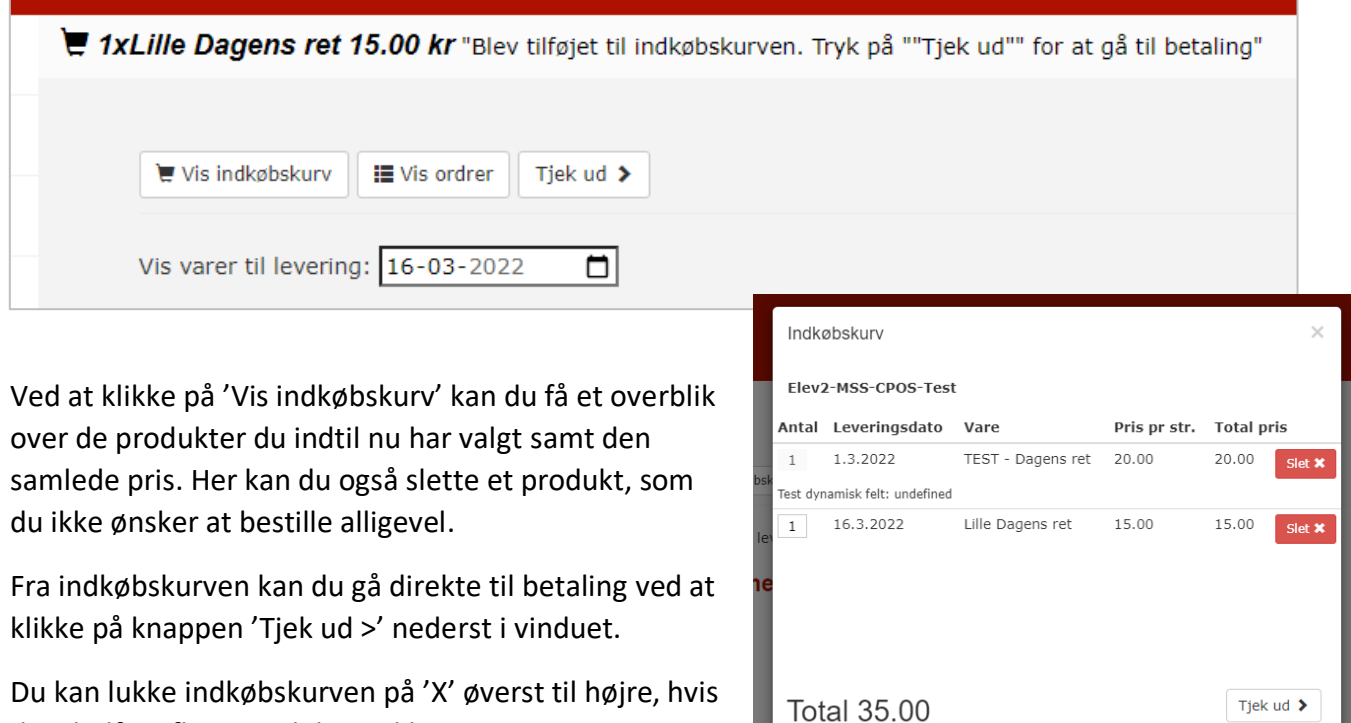

du vil tilføje flere produkter til kurven.

Når du klikker på 'Tjek ud >' får du et samlet overblik over din ordre. Her har du mulighed for at fjerne produkter og du kan se den samlede pris.

Ved at klikke på et produkt, får du mulighed for at tilføje en kommentar til det valgte produkt.

Nederst til højre, vælges betalingsmetode fx 'Aarhus Kommune Betalingskort'. Bemærk at købet kun kan gennemføres, såfremt der er dækning på kontoen på købstidspunktet.

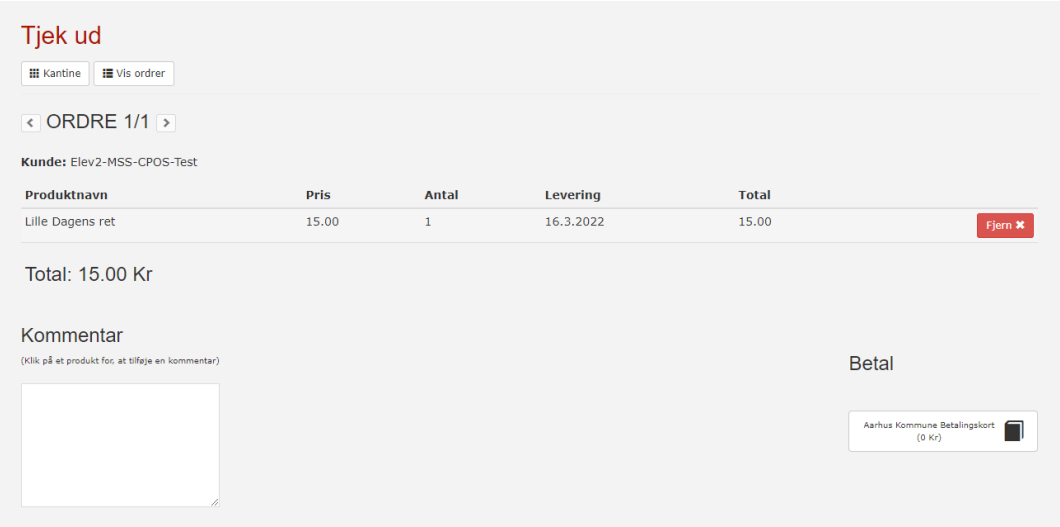